# **Camera**

٦l

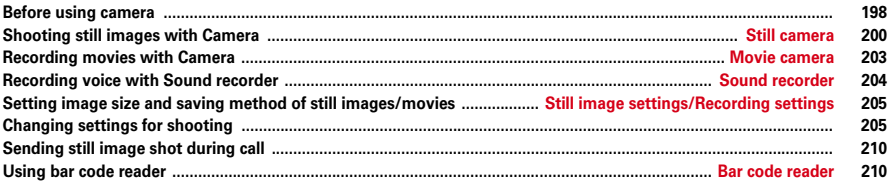

### **Copyrights and portrait rights**

Ιr

The copyright laws prohibit unauthorized use of photographs or movies and site (program) or website information obtained by using FOMA terminal without the permission of the relevant copyright holders except for personal use. Please refrain from unauthorized use of portraits or names of other persons that may infringe on portrait rights. When releasing shot or recorded work on Internet websites, use with care not to infringe on copyrights or portrait rights. Note that taking photos or recordings at some demonstrations, performances or exhibitions may be prohibited even when only for personal use.

**Please be considerate of the privacy of individuals around you when taking photos and sending images using camera-equipped mobile phones.**

## **Before using camera**

- ・ You can shoot in normal style or flip style.→P29
- ・ When Movie camera and Sound recorder are used, the sound is recorded from the microphone. Do not cover it with your fingers.
- ・ When camera is used, the shooting indication light turns on and blinks in red in accordance with the light.
- ・ During still image shooting, the image changes its orientation or vertical/ horizontal positions according to FOMA terminal position.→P206
- ・ If no operations are performed for approximately 3 minutes during shooting stand-by, camera ends.
- ・ For Still camera, contrast is corrected automatically while shooting a subject against the sun etc.
- ・ There are some unavailable functions or settings when Camera is activated from phonebook, mail or i-αppli.

### ■ **Shooting your image**

You can shoot your own image by rotating the display 180 degrees clockwise in normal style. However, it is not displayed as a mirror image.

## **◆ Precautions for using camera**

- ・ Though the camera is manufactured using extremely accurate technology, some pixels and lines may always be displayed to be lighter or darker than you expect. Images shot under very low light intensity contain increased noise such as white lines, but it is not a malfunction.
- ・ If FOMA terminal is left in a warm place or exposed to direct sunlight for a long time, images to be shot may be deteriorated.
- ・ When attempting to take a photo of a strong light source such as the sun or a lamp, images may become dark or degraded.
- ・ For some characteristics of the lens, distorted images are displayed.
- ・ Shooting images under illumination flickering at high frequency such as fluorescent lamp, mercury vapor lamp or sodium vapor lamp may cause the screen to flicker or stripe patterns to appear on the screen, which is called flicker phenomena, giving different coloring for some shooting timings. Flickers or stripes may be reduced by adjusting the brightness for shooting.
- ・ Images shot with the camera may differ from actual subjects in color and brightness.
- ・ If the lens is contaminated with fingerprints or skin oil, you cannot shoot clean images. Use a soft cloth to remove any such contaminants before taking photos.
- ・ Be careful not to cover the lens with fingers when shooting images.
- ・ Be careful of hand movement. Though FOMA terminal provides shake reduce function, it may become less effective for some shooting environment and/or object. Hold FOMA terminal firmly so that it does not move; or use of Auto timer function with FOMA terminal placed in a stable location is recommended. Auto timer is only available when shooting still images.
- ・ There is some time lag after the shutter tone sounds and until the actual shooting takes place. Do not move FOMA terminal for a while after you hear shutter sound. Also, if you shoot a fast moving object, the position of the object in the image may slightly differ from the position displayed on the screen when the shutter tone sounded.
- ・ If you shoot the quickly moving subjects when recording a movie, the image may be blurred.
- $\bullet$  Images shot with the camera with i- $\alpha$ ppli are saved in the i- $\alpha$ ppli ("i-mode" folder or "Deco-mail picture" folder for some i-αppli). In some cases, automatically sent to the server.
- ・ If battery power is low before saving shot image, the shot image is discarded.
- ・ As the camera consumes the battery power very quickly, do not leave the camera activated for a long time or do not leave shot images unsaved for a long time.
- ・ Some settings may require extra time for an image to be displayed on the shooting screen when starting the camera.

## **◆ Still image/Movie files**

#### Still image file

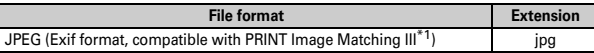

Movie file

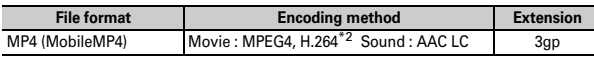

\*1 Not supported when Scene mode/effect is "Monochrome sketch" or "Colored sketch".

\*2 Encoding method for image size of "VGA (640×480)".

- ・ Shooting date/time is automatically set to Display name/Title/File name, but it can be changed before or after saving.→P200, 203, 309
- ・ The extension added to the file name is not displayed on FOMA terminal.

### **◆ Shooting screens**

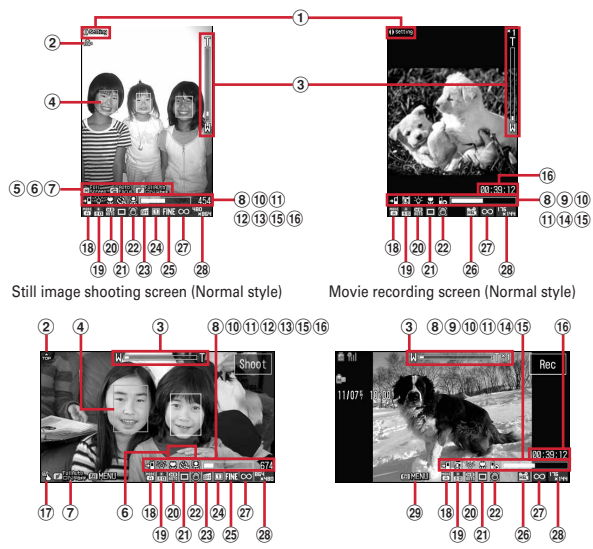

Still image shooting screen (Flip style) Movie recording screen (Flip style)

\* The recording screen of Sound recorder is identical with the recording screen of movies, however, some icons are not displayed. Also, guide menu (→P41) is always displayed and the designated image is displayed instead of camera image.

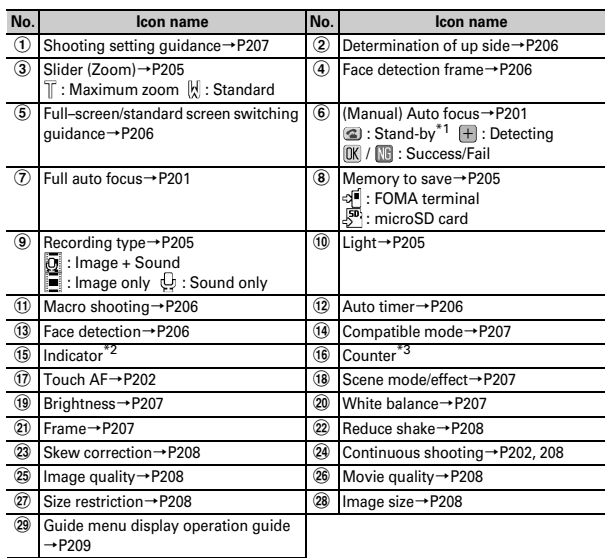

\*1 Not displayed in flip style.

\*2 During shooting stand-by : Usage ratio of memory space at the saving destination (available space on microSD card may not become 0 even if no files are saved).

During auto timer countdown : Remaining time before shutter clicks.

During movie recording : The rate of the currently recorded movie size to the file size set in Size restrictions.

\*3 During shooting stand-by : Approximate number of images/recording time that can be saved under the current settings.

During auto timer countdown : Remaining time before shutter clicks.

During shooting in Continuous (Manual), 4 frames (Manual) and Panorama : The number of images currently shot and savable number of images.

During movie recording : Elapsed time/Remaining time (approximate)

#### **Still camera**

## **Shooting still images with Camera**

- ・ Shutter sound is emitted even when "Silent" is set for volume settings or in Silent mode or Public mode.
- ・ You can also operate from flip style.→P40

## **1** <sup>C</sup>

Enters shooting stand-by state, and the light blinks in blue.

#### **2 Check the settings and frame the shot**

When the face detection is set to "ON", the face detection frame appears.

- ・ Auto focus can be used to shoot.→P201
- ・ Continuous shooting or continuous panorama shooting can be set.→P202
- ・ Settings for shooting can be changed.→P205

#### **Viewing saved still image :**  $\boxed{\textcircled{6}}$  **(in flip style,**  $\boxed{\textcircled{7}}$  **<b>Touch [List])**

Still images in the saving destination set in Image settings can be viewed. Displaying image→P288, 304

• CLR on the list screen of still image or the folder : Return to shooting standby.

## $\bullet$  or  $\bullet$  (touch "Shoot" in flip style)

The shutter tone sounds, the light turns on in red, a still image is shot, and a confirmation screen for saving still image appears. For continuous shooting or panorama shooting, each time an image is shot, shutter tone sounds and the light turns on repeatedly in red, yellow, green, blue, purple and orange in order.

#### **In Continuous (manual), 4 frames (Manual), Panorama**

Repeat Step 3 for the number of images set to be shot.

Press  $\boxed{\bullet}$  (in flip style  $\boxed{n}$ ) to cancel shooting before the set number of images are shot. Go to Step 4 for Continuous (manual) or Panorama with multiple images already shot. For 4 frames (Manual) or Panorama with only 1 image already shot, the shooting stand-by reappears and still images already shot are discarded.

### **4 Check the shot still image**

・ Still images of V/H-QVGA (240×320, 320×240) or smaller are displayed enlarged. Press  $\overline{Q}$  to display in actual size, and press  $\overline{Q}$  to enlarge again.

#### **For Continuous (Auto) or Continuous (Manual)**

- Each time you press  $\overline{P}$ , a single image and thumbnails toggle.
- When a single image is displayed, pressing  $\Theta$  switches to previous or next still image.
- ・ Only a single image shot with Continuous (Manual) is not displayed in thumbnails.

#### **Shooting again : CLR (touch "Back" in flip style)**

**Switching view to actual size:**  $|\mathbf{R}x|$ 

- Press  $\otimes$  to scroll the screen.
- Press  $\rightarrow$  to switch displaying/hiding the guide area.
- Press any of  $\overline{CLR}$ ,  $\overline{MS}$ ,  $\overline{ER}$ ,  $\overline{BS}$  or  $\overline{CS}$  to cancel.
- ・ Only images of V/H-WXGA (768×1280, 1280×768) or larger can be displayed in the actual size.

#### **Scrolling automatically (for Panorama) :** C **(touch "Scroll" in flip style) Attaching to mail : 2**

A confirmation screen for saving appears.

- ・ Saved to FOMA terminal even when the saving destination is microSD.
- ・ Depending on image size, a confirmation screen may appear for converting to QVGA size.
- ・ For some Image size and Size restrictions, a confirmation screen for file size adjustment appears. Selecting "No limit" causes the image to be saved without size adjustment, and selecting "Msg attach:Small" causes the image to be reduced to 90 Kbytes or less in size and saved.
- ・ When the file size is 90 Kbytes or less, a confirmation screen for pasting it to the message text appears.

### **Setting as the stand-by display :**  $\boxed{\mathbb{M}$ **<sub>1</sub> 3**  $\boxed{1}$  $\blacktriangleright$  **"Yes"**

The still image is saved to FOMA terminal and set to the stand-by display.

- ・ When image size is V/H-QVGA (240×320, 320×240) or smaller, select "Yes (Same size)" or "Yes (Large size)".
- ・ If i-αppli stand-by display is set, a cancellation confirmation screen of the iαppli stand-by display appears.
- ・ When the memory to save is microSD card, the image cannot be set for the stand-by display.

### **Saving to a phonebook entry :**  $\boxed{\mathbb{NE}}$  **3**  $\blacktriangleright$  **2 or 3**  $\blacktriangleright$  **"Yes"**

Still image is saved to FOMA terminal and the phonebook data entry screen appears. Only images of QCIF(176×144) can be saved.

- ・ To update phonebook, select the party to save.
- ・ When the memory to save is microSD card, the image cannot be saved to phonebook.

#### **Adding location information :**  $\boxed{\mathbb{M}5}$  **2**

The next procedure→P275 "■Paste/Attach/Send location menu"

• When Location info is added,  $\Rightarrow$  appears on the upper left of the display.

#### **Changing the title :**  $\boxed{\mathbb{M}$ **<sub>1</sub> (4) T**  $\rightarrow$  Enter the title  $\rightarrow$  **6**

- ・ Up to 31 characters can be entered (up to 30 characters for continuously shot images).
- ・ Display name is changed. The display name can be changed after saving.→ 309

#### **Adjusting brightness or color balance :**  $\boxed{\text{O}}$

The edit screen appears.→P290

- ・ Images cannot be adjusted in the cases below.
	- When the image size is V/H-VGA (480×640, 640×480) or larger
	- When the frame is set for 4-frame shooting
	- For continuous Panorama
	- When Scene mode/effect is set to "Monochrome sketch" or "Colored sketch"

## **Switching the saving destination between FOMA terminal and microSD card :**

 $M\overline{B}$   $\overline{9}$ 

**Displaying the list of saved images :**  $\boxed{\mathbb{M}$   $\boxed{0}$   $\blacktriangleright$   $\boxed{1}$  or  $\boxed{2}$ 

- $\boxed{\bullet}$  or  $\boxed{\bullet}$  (touch "Save" in flip style)
	- The shot still image is saved in "Camera" (for microSD card, "My Picture") folder of My Picture.

#### **Saving only the displayed still image (in Continuous (Auto) or Continuous**   $(Manual)$ :  $\bullet$  (1 sec. or more) **P** "Yes"

・ A still image at cursor position is saved for thumbnail display.

**Selecting selected still images to be saved from still images shot continuously (for thumbnail display in Continuous (Auto) or Continuous (Manual)) :** 

- **① 岡62 ▶ oto cancel saving of still image** 
	- Press  $\boxed{\odot}$  to zoom in the still image at the cursor position. Press  $\boxed{\bullet}$  or CLR to return to thumbnail display.
- bCe**"Yes"**

The selected still images are saved.

#### ✔**INFORMATION**

- ・ Saving shot still images takes time for some image sizes, quality or the destinations to save.
- ・ When an image of V/H-VGA (480×640, 640×480) or larger is shot with Reduce shake:Auto or Skew correction set to other than OFF, it may take a while before operations performed by pressing  $\mathbb{M}$ ,  $\mathbb{R}$ ,  $\mathbb{R}$  become available.
- ・ Shooting still image during a voice call may interrupt the call.
- During still image shooting stand-by, when a call or PushTalk call is received, the incoming call screen appears.
- ・ If the screen is switched by an incoming call or alarm immediately after shooting, the image may be destroyed.

## **◆ Using Auto focus**

To shoot still images, you can use full auto focus or manual auto focus to focus automatically.

- ・ The distance that you can focus on the object by auto focus is 30 cm or longer. Note that when simultaneously using Macro shooting mode, the distance is 8 to 40 cm.
- ・ In cases below, Auto focus may not work.
- When shooting while moving FOMA terminal
- When shooting a matte object or moving object
- When shooting in a dark place or shooting in a place where there is light in the shooting area
- ・ Auto focus is not available when Scene mode/effect is set to "Night scene".

## ❖**Switching ON/OFF of full auto focus**

When full auto focus is set to "ON", auto focus is activated automatically for shooting, and the shutter clicks after the object is focused.

・ When face detection frame is displayed, the green frame is used to focus. When face detection frame is not displayed, the center of the screen is focused.

**1 On the still image shooting screen,** <sup>P</sup>

### ❖**Activating auto focus manually**

• This option is available when  $\blacksquare$  is displayed in normal style.

**1** On the still image shooting screen,  $\boxed{\leq}$ 

When face detection frame is displayed, the green frame is used to focus. When face detection frame is not displayed, the center of the screen is focused. When focused, a confirmation tone sounds.

The next procedure→P200 Step 3 and the following steps in "Shooting still images with Camera"

・ When face detection frame is not displayed, an orange focus frame appears. It changes to "+" when focused.

**Canceling focus : <br>**  $\boxed{2}$ 

## ❖**Focus to the location touched**

・ This function is available when Touch AF is set to ON in flip style.→P209

### **1 Touch the location where you want to focus on the still image shooting screen**

The touched location or touched face detection frame is focused. When focused, a confirmation tone sounds.

The next procedure→P200 Step 3 and the following steps in "Shooting still images with Camera"

・ When face detection frame is not displayed, an orange focus frame appears. It changes to "+" when focused.

#### **Canceling focus : Touch the shooting screen**

■ **When full auto focus is set to "ON"**

Shooting takes place after focusing. The focus confirmation tone does not sound.

## **◆ Setting continuous shooting and 4 frames shooting**

#### Still images can be shot continuously.

- **Continuous (Auto)/Continuous (Manual) :** The set number of images are shot. Images are saved in created animation format when the saving destination is set to FOMA terminal and saved as individual still images to microSD card.
- **4 frames (Auto)/4 frames (Manual) :** Four continuous images are shot and saved as 1 still image composed as a 4-frame cartoon.
- ・ Still images can be shot at interval of approximately 0.4 seconds in Continuous (Auto) or 4 frames (Auto). However, the interval of shooting may differ depending on the shooting condition.
- ・ Available shooting sizes and number of images to be shot are shown below.

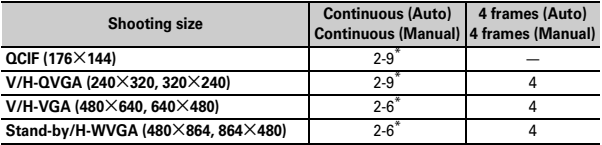

\* Can be set in Continuous shot photos of Still image settings. (Even if a number larger than the maximum is set, only up to the maximum can be shot.)

### **0** On the still image shooting screen,  $\boxed{\mathbb{M}$  $\boxed{6}$  **b**  $\boxed{1}$   $\boxed{4}$  or  $\boxed{6}$ **(in flip style** Me**"MENU"**e**"Continuous"**e**Touch an item to set)**

• You can set from an icon on the screen → P207

#### ✔**INFORMATION**

- ・ When 1 or selected images shot in Continuous (Auto) or Continuous (Manual) are selected and saved, the images not selected are discarded.
- ・ You can separate an image in create animation format into individual still images. A number from "-1" to "-9" is added to each image file name.→P290
- ・ During shooting, when a call or PushTalk call is received, the set date and time of countdown timer, alarm clock or Schedule come, the style is switched between normal and flip, or FOMA terminal is folded, operation in each case is as below.
- Continuous (Auto) or 4 frames (Auto) shooting continues, and a confirmation screen for saving appears after the call or alarm ends.
- Continuous (Manual) shooting is interrupted, and a confirmation screen for saving appears.
- 4 frames (Manual) shooting is interrupted, and still images already shot are discarded. - No ring alert or alarm sound is emitted before the shutter sound ends.
- ・ When Auto timer is set, shooting in Continuous (Manual) or 4 frames (Manual) is unavailable.

## **◆ Setting continuous panorama shooting**

2-8 still images continuously shot changing the direction of the camera little by little can be formed to 1 still image by connecting them vertically or horizontally.

- ・ During continuous panorama shooting, approximately one fifth of the previously shot still image is transparently displayed on the seam. Shoot the next image overlaying the transparent part.
- ・ To connect horizontally, shoot rightward continuously, and to connect vertically, shoot downward continuously.

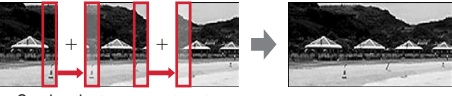

Overlap the transparent parts

- ・ With grid line displayed, the transparent part for the next shooting can be checked.
- ・ Image size, maximum image size and maximum number of shot images are as shown below.

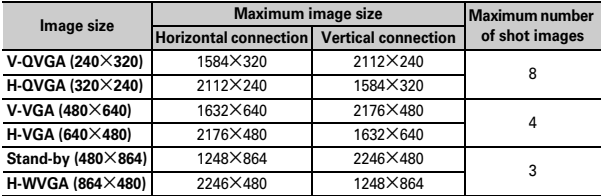

・ Continuous panorama shooting cannot be operated in the cases below.

- Starting still camera from phonebook or i-αppli
- Frame in use
- During i-αppli
- Size restriction other than "None"
- Auto timer activated
- When Scene mode/effect set to "Monochrome sketch" or "Colored sketch"
- **00. On the still image shooting screen,**  $\boxed{\mathbb{N}^{\mathbb{F}}$  **<b>6 6 6 6** (in flip **style** Me**"MENU"**e**"Continuous"**e**Touch "Panorama" or "OFF")**
- ・ You can set from an icon on the screen.→P207
- In the lower left of the guide area, when  $\blacksquare$  is displayed, the image is connected horizontally, and when  $\blacksquare$  is displayed, the image is connected vertically.
- **Switching the direction of panorama shooting :**  $\frac{1}{2}$  $\alpha$

#### ✔**INFORMATION**

- ・ During panorama shooting, when a call or PushTalk call is received, the time specified in countdown timer, alarm clock or schedule comes, the shooting stops and the shot still images up to that point are discarded.
- ・ During panorama shooting, if the style is switched normal and flip, or FOMA terminal is folded, the shooting is interrupted and a confirmation screen for saving appears.

#### **Movie camera**

## **Recording movies with Camera**

- ・ A shutter sound is emitted even when volume setting is "Silent" or in Silent mode or Public mode.
- ・ When Recording Type is set to "Voice only" in Recording settings, Sound recorder starts.
- ・ You can also operate from flip style.→P40
	- **1** <sup>C</sup> **(1 sec. or more)**

Enters shooting/recording stand-by state, and the light blinks in blue.

### **2 Check the settings and frame the shot**

・ Settings for shooting can be changed.→P205

#### **Viewing the saved movie :**  $\boxed{6}$  **(in flip style**  $\boxed{0}$  $\blacktriangleright$  **Touch [List])**

The movie in the saving destination set in Recording settings can be viewed. Displaying movie→P292, 304

• Press  $\overline{CLR}$  on the list screen of movie or folder to return to the recording stand-by state.

## $\bullet$  or  $\bullet$  (touch "Rec" in flip style)

Shutter sound is emitted,  $\bigcirc$  appears on the display and recording starts. The light blinks in red.

・ When Recording Type is "Voice only" and FOMA terminal is folded, the indicator appears on the sub-display.

#### **Pausing/Resuming : While shooting/recording**C **(touch "Pause"/"Shoot" in flip style)**

When paused, the light turns on in green and  $\bigcirc$  switches to  $\blacksquare\hspace{-0.1cm}\blacksquare$ .

- ・ When paused or resumed, the shutter sound is emitted.
- $\cdot$  In flip style, you can also press $\bigwedge$  to resume.

## **4** *●* or <u>**A** (touch "Stop" in flip style)</u>

Shutter sound is emitted and recording ends.

・ When restricted size or time is exceeded, shooting/recording ends. Time is limited to 180 minutes when Codec type is set to "Video + Voice" or "Video only" (80 minutes when movie quality is "XQ" and image size is "VGA (640×480)"), and 720 minutes when Recording Type is "Voice only".

### **5 Check the recorded movie**

## **Playing :** C **(touch "Play" in flip style)**

### **Shooting again : CLR (touch "Back" in flip style)**

#### **Attaching to mail:**

A saving confirmation screen appears.

- ・ Even when the memory to save is microSD card, the shot still image is saved to FOMA terminal.
- ・ When file size exceeds 2 Mbytes, it cannot be attached to mail.

## **Setting as the stand-by display (stand-by i-motion) :**  $\boxed{\mathbb{M}$ **<sup>[</sup>2] 1 > "Yes"**

The movie is saved to FOMA terminal and set to the stand-by display.

- ・ When "Yes (Zoom) is selected, movie is enlarged fitting to the screen size and appears on Stand-by display.
- ・ If i-αppli stand-by display is set, a cancellation confirmation screen of the i- $\alpha$ ppli stand-by display appears.
- ・ When the memory to save is microSD card, the image cannot be set for the stand-by display.
- ・ When Recording type is "Voice only", the image cannot be set for the standby display.

### **Saving to phonebook entry :**  $\boxed{\mathbb{M}$  **2 <b>P** 2 or 3 **P** "Yes"

The movie is saved to FOMA terminal and phonebook data entry screen appears.

- ・ The movie can be saved to phonebook data, only when the Recording Type is "Video only".
- ・ To update phonebook, select the party to save.
- ・ Saving as phonebook images is disabled in the cases below.
- When the memory to save is microSD card
- When the image size is "VGA (640×480)"

### **Changing the title :**  $\boxed{\mathbb{M}$  $\boxed{3}$  **Enter the title (up to 31 characters)**

・ Display name and title are changed. The display name can be changed after saving.→309

#### **Switching the saving destination between FOMA terminal and microSD card :**   $M5$

・ For a file whose size is 2 Mbytes or smaller, the saving destination can be switched.

**Displaying the list of saved movie :**  $\boxed{\mathbb{M}$ **<sub>0</sub> 6**  $\rightarrow$  **1 or 2** 

**6** or **A** (touch "Save" in flip style)

Recorded movies are saved in "Camera" folder (movies are saved to "Movie" and voice is "Other movies" if the destination is microSD card).

#### ✔**INFORMATION**

- ・ Some data cannot be recorded to the maximum size set in Size restrictions.
- ・ Data may not be saved when battery runs out while shooting or recording data.
- ・ If the below cases occur during recording, a confirmation screen for saving appears. - When a call or PushTalk call is received
- When the time specified in countdown timer, alarm clock or schedule comes
- When FOMA terminal is folded<sup>\*</sup>
- When the style is switched between normal and flip<sup>\*</sup>
- \* Only while movie recording. Voice recording continues, but is interrupted when FOMA terminal is opened with Lock on close ON.
- ・ Shooting or recording is interrupted if battery level becomes very low.
- ・ If an alarm or battery alarm sounds while shooting/recording and shooting/recording is interrupted, the alarm may be recorded at the end of the saved movie.

### **Sound recorder**

## **Recording voice with Sound recorder**

- ・ A shutter sound is emitted even when volume setting is "Silent" or in Silent mode or Public mode.
- ・ If setting Recording Type to "Voice only" from Recording settings when recording a movie, Sound recorder starts.
- ・ Precautions on using →P204 INFORMATION in "Recording movies with Camera"
	- **1** <sup>m</sup> **[LifeKit]** <sup>5</sup>

Enters recording stand-by state, and the light blinks in blue.

The next procedure→P203 Step 2 and the following steps in "Recording movies with Camera"

**Switching to Still camera :**  $E\overline{R}$ **Switching to Movie camera :**  $\boxed{\boxtimes}$ 

#### **Still image settings/Recording settings**

## **Setting image size and saving method of still images/movies**

- ・ The functions that can be set differ between still image and movie.
	- $\boxed{\mathbb{M}\mathbb{F}[\mathbb{F}[\mathbb{$ **movie recording screen**
	- When Recording Type is "Voice only", press  $\boxed{\mathbb{M} \times \mathbb{N}}$  on the recording screen.

### **2 Set required items**eC

**Image size :** For still image shooting, a setting screen appears and available functions can be checked.→P208

**Size restrict/restriction :** Set the size limitation of file to save.→P208 **Quality :** Setting is available only with Still camera.→P208

**Quality : Movie camera/Sound recorder :** Setting is unavailable with Still camera. The settings are made separately between movie and sound recorder.→P208

**Recording Type :** Setting is unavailable with Still camera.

- **Continuous shot photos :** Setting is available only with Still camera. Set the number to shoot in Continuous (Auto) or Continuous (Manual).→P202
- **Auto save :** When setting to "Yes", saving is performed without displaying the confirmation screen for shooting or recording.
- **Save to: :** Set the saving destination of shot image or recorded voice.
- **Shutter sound :** Select the sound to be emitted when shooting. When moving the cursor to the shutter sound, the sound is emitted.
- ・ This setting also applies to settings of Shutter sound/Movie camera sound in System sound.
- **Sense orientation :** Set if you switch between portrait/landscape shooting automatically. It is available only for still image shooting.→P206

**Display light time :** If setting to "Phone settings", the light operates according to Display light time (Normal use) of Display & Key light.

#### ✔**INFORMATION**

• On Still image settings screen or Recording settings screen, press  $\mathbb{M}$  to display the approximate number of images that can be shot or approximate recording time for movie/sound.

- With Still camera, the image size larger than WXGA (768×1280) and "Msg attach:Small" for size restriction cannot be set at the same time.
- The screen has the highest brightness with Display light time set to "Always on" and Brightness of FOMA terminal display (→P101) set to "Auto adjust".

## **Changing settings for shooting**

- ・ Operations in flip style→P209
- ・ Only "Quality" and "Size restrictions" can be set with Sound recorder.

### **◆ Zooming**

Change shooting magnifications and shoot an object by zooming.

- ・ You can change the magnification while recording a movie.
- ・ Display magnifications available for each image size are as shown below.

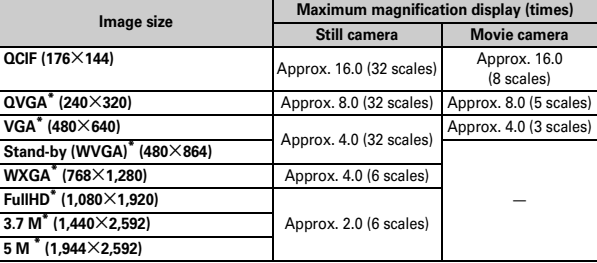

\* For still image shooting, vertical and horizontal positions can be switched.

## **1 On the shooting/recording screen,** <sup>j</sup>

Each time you press the key, the slider scale shifts and zooming factor changes.

・ For movie recording, magnification is displayed above or right of the slider.

## **◆ Turning on/off the light**

- ・ You can turn on/off the light while recording a movie.
- ・ While the light turns on, shooting indication light does not work.

### On the shooting/recording screen,  $\boxed{\boxdot}$

 $\frac{1}{2}$  appears when the light is turned on.

## **◆ Switching macro shooting ON/OFF**

When setting to "ON", you can focus on an object approximately 7-10 cm away from camera.

- ・ With auto focus function, you can focus on an object approximately 8-40 cm away from camera.
	- **On the shooting/recording screen,**  $\boxed{+}$

When setting to "ON",  $\frac{10}{20}$  appears.

## **◆ Switching full–screen and standard screen modes**

In full–screen mode, icons and the guide area are not displayed.

- ・ This setting applies to flip style in Still camera and Movie camera.
- ・ Switching is not available in flip style.
	- $\overline{\mathbf{r}}$  on the still image shooting screen

## **◆ Switching still image shooting and movie recording**

- ・ Switching is not available in continuous panorama shooting.
- ・ Switching is not available in flip style.
- **1** <sup>I</sup> **on the shooting/recording screen**

## **◆ Setting Auto timer**

You can set so that the shutter clicks after specified time elapses.

- ・ When set, countdown starts while shooting, and the light blinks in green synchronized with the countdown sound. The countdown sound and blinking of the light go faster when the remaining time is reduced to a few seconds.
- ・ With auto focus function, countdown starts after auto focus is activated. When using manual auto focus or touch auto focus, focus is adjusted and countdown starts regardless of the setting of full auto focus.
- To cancel the countdown, press  $\boxed{\bullet}$  ( $\boxed{\uparrow}$  in flip style).

## **0** On the still image shooting screen,  $\boxed{\mathbb{M}$  $\boxed{5}$   $\boxed{1}$   $\boxed{5}$

**A**-  $\mathcal{F}_1$  appears indicating the number of seconds before the shutter is released.

### ✔**INFORMATION**

- ・ Countdown is canceled in the cases below.
- When a call or PushTalk call is received
- When the date and time specified in countdown timer, alarm clock or schedule come
- When  $M$ <sup> $M$ </sup> is pressed
- When FOMA terminal is folded
- When the style is switched between normal and flip
- ・ Auto timer is not available for Continuous (Manual), 4 frames (Manual) and Panorama.

### **◆ Switching portrait/landscape shooting <Sense orientation>**

The orientation of still image to be saved changes automatically according to the orientation of FOMA terminal.

- ・ You can switch only when Sense orientation is set to "ON" in Still image settings.
- ・ You cannot switch in the cases below.
- For continuous panorama shooting
- When the second frame or later is shot in 4 frames (Manual)
- When Motion sensor is set to "OFF"
- ・ You can switch between vertical/horizontal positions by rotating a still image after saving.→P290

### **1 Change the orientation of FOMA terminal on the still image shooting screen**

**set indicates upward.** 

・ The right, left, upper and lower side of the display can be recognized as top.

### **When Sense orientation is set to "OFF"**

Portrait images in normal style and landscape images in flip style are shot. The upper side is fixed.

・ When the image size is QCIF (176×144), landscape images are always shot.

## **◆ Setting/Canceling face detection**

When this function is set, the face of a person is detected automatically. Shoot using Auto focus (→P201).

- Up to 10 face detection frames are displayed. The frame with the highest detection rate is displayed in green. Other frames are displayed in white.
- ・ When a face is not detected, a white frame is displayed at the center of the screen.
- ・ This can be set only when Scene mode/effect is set to "Auto", "Portrait", "Landscape" or "High sensitivity".
- ・ This can be set only when Skew correction is set to "OFF".

## **1** m73 **on the still image shooting screen**

#### ✔**INFORMATION**

- ・ Face detection may not work in cases below or under other shooting conditions.
	- A face is turned away or tilted
- A face is partially covered with eye glasses, a hat, mask or shadow
- +A face is extremely small, large or dark against the entire screen
- A face is at the edge of the screen

## **◆ Displaying/Hiding grid line**

Grid is gridded straight lines that guide shooting. Grids are not displayed on the shot image.

・ Grids cannot be displayed when setting a frame.

 $\overline{\mathbf{r}}$  on the still image shooting screen

## **◆ Switching Compatible mode ON/OFF**

When setting to "ON", you can record a movie that can be played regardless of the model of FOMA terminal.

- ・ Size restrictions, Quality and Image size are restricted to "Msg attach:Small", "HQ(high quality)" or less and "QCIF(176×144)", respectively.
- ・ Switching is not available in flip style.

### **<del><b>N6** 6</del> on the movie recording screen.

When setting to "ON". To appears.

## **◆ Setting using icons on display**

You can change settings using icons at the bottom of screen with the shooting screen displayed.

**<Example> Setting a frame**

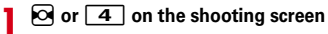

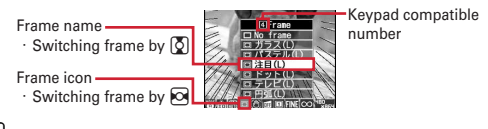

## **2** <sup>g</sup>

**Returning to the shooting screen without changing settings : CLR** 

## ❖**Setting shooting modes**

Shooting modes can be applied to still images/movies being shot according to the shooting state or your preference.

- **8**: Auto **M**: Portrait<sup>\*1</sup> **M**: Landscape **C** : Night scene<sup>\*1</sup> **&** : Backlight<br>& : Sport **B9** : Texts<sup>\*1</sup> [Ma]: High sensitivity<sup>\*1</sup> 2 : Monotone
	-

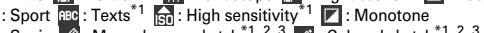

- $\boxed{2}$ : Sepia  $\boxed{\mathscr{D}}$ : Monochrome sketch<sup>\*1, 2, 3</sup>  $\boxed{\mathscr{D}}$ : Colored sketch<sup>\*1, 2, 3</sup>
- $\overline{1}$  Cannot be set for movie recording.
- \*2 Disabled when Camera is activated from i- $\alpha$ ppli.
- \*3 Effects can be checked after shooting.
- ✔**INFORMATION**
- Below the shooting mode list displayed when  $\boxed{\mathbb{NS}}$  1 is pressed on the shooting screen, a description of the shooting mode at the cursor position appears.
- ・ When Continuous (Auto) or 4 frames (Auto) is set for still image shooting, "Night scene" cannot be set.
- ・ Only images of Stand-by/H-WVGA (480×864, 864×480) or smaller can be set to "Monochrome sketch" or "Colored sketch" for still image shooting.
- ・ During Continuous/4 frames/Panorama shooting for Still camera, "Monochrome sketch" or "Colored sketch" cannot be set.
- ・ When setting to other than "Auto", white balance settings cannot be changed. And, the settings of Brightness are retained until switched to "Auto".

## ❖**Adjusting brightness**

You can adjust brightness of still images or movies to shoot in 5 levels : from -2 to +2.

## ❖**Adjusting white balance**

・ When Scene mode/effect is "Auto", a color tone matching the atmosphere can be adjusted when shooting under natural and/or illumination light.

: Auto  $\Box$ : Sunlight  $\bigcirc$ : Cloudy  $\bigcirc$ : Fluorescent light  $\bigcirc$ : Bulb light

## ❖**Shooting with frame added**

Frames saved in FOMA terminal or downloaded from sites can be added for shooting.

 $\boxed{\blacksquare}$ : Frame  $\boxed{\blacksquare}$ : No frame

- ・ Frames are available for the sizes below. Still image shooting : Stand-by/H-WVGA (480×864, 864×480) or smaller Movie recording : QCIF (176×144)
- **Canceling :** 4 **(1 sec. or more)**

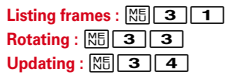

### ❖**Reducing camera shake**

: Automatically reduce camera shake : Setting canceled

#### ✔**INFORMATION**

- ・ The setting is "OFF" in the cases below.
- During Continuous/4 frames/Panorama
- When Still camera is activated from i-αppli or while i-αppli is running
- The effect of auto correction is not achieved for some subject or shooting condition.

## ❖**Correcting skew**

For shooting a still image, correct skew of images to make characters more easy to read.

- **RBC**: When shooting printed materials such as books or magazines
- $\sqrt{\frac{1}{2}}$ : When shooting handwriting  $\sqrt{\frac{1}{1}}$ : Setting canceled

### ✔**INFORMATION**

- ・ The setting is "OFF" in the cases below.
- During Continuous/4 frames/Panorama
- When Still camera is activated from i-αppli or while i-αppli is running
- Sizes of V-H VGA (480 $\times$ 640, 640 $\times$ 480) or larger can be set.
- ・ Skew correction function cannot completely correct camera skew. The effect depends on the object and/or shooting states. Some still images may be more natural if not adjusted.
- ・ It is recommended to use auto-focus when using skew correction.

### ❖**Setting continuous shooting or continuous panorama shooting**

- ・ Continuous shooting, continuous panorama shooting→P202
- $\boxed{A}$ : Continuous (Auto)  $\boxed{M}$ : Continuous (Manual)  $\boxed{H}$ : 4 frames (Auto)
- : 3 Frames (Manual) **E**: Panorama **E**: OFF (Shoot 1 image)

## ❖**Setting quality of still image/movie**

### **During still image shooting**

 $\boxed{111}$ : Fine  $\boxed{51}$ : Standard  $\boxed{101}$ : Economy

### **During movie recording**

 $\overline{xa}$ : XQ (Extra high)  $\overline{+a}$ : HQ (High quality)  $\overline{sm}$ : STD (Standard)

## : LP (Long play)

・ When Recording type is "Voice only", only "HQ(High quality)" or "STD (Standard)" can be set.

## ❖**Restricting file size**

・ Set Size restrictions to other than "None" when a file is attached to i-mode mail to send.

#### **During still image shooting**

When the file size becomes larger than the limit value, the file is shrunk and saved.

- ・ Size restrictions may be changed automatically for some image sizes.
- **CO** None: No restriction for file size.
- **Msg attach:Large : Restrict file size to 2 Mbytes. Attach to i-mode mail without** changing file size.
- **Msg attach: Small:** Restrict file size to 90 Kbytes. This file size is suited for being attached to i-mode mail.

### **During movie recording**

When file size reaches the limit value, recording ends.

**None :** No restriction for file size. Note that there is a restriction for the time for recording at a time.→P203

**Msg attach:Large :** Restrict file size to 2 Mbytes. A movie of this file size can be sent to terminals which supports large capacity mail.

**Msg attach: Small :** Restrict file size to 500 Kbytes. A movie of this file size can be sent to terminals which does not support large capacity mail by attaching to imode mail.

## ❖**Setting image size**

### **During still image shooting**

- $^{11}\overline{\mathbb{F}}_{144}$  : QCIF  $^{21}\mathbb{F}_{2320}$  : V-QVGA  $^{122}\mathbb{F}_{2440}$  : H-QVGA  $^{111}\mathbb{F}_{4440}$  : V-VGA
- "v<sub>uen</sub>:H-VGA <sup>"eu</sup>rs": Stand-by <sup>eeu</sup>rs: H-WVGA <sup>"明</sup>æn:V-WXGA<sup>\*1</sup>
	- : H-WXGA<sup>\*1 [</sup>शु<sub>કित</sub> : V-FullHD<sup>\*1, 2</sup> [शु<sub>क्रीका</sub> : H-FullHD<sup>\*1, 2</sup><br>: V-3.7 M<sup>\*1, 2</sup> [अक्टूल : H-3.7 M<sup>\*1, 2</sup><br>: V-5 M<sup>\*1, 2</sup> [अक्टूल : H-5 M<sup>\*1, 2</sup>
	-
- 

### **During movie recording**

**I Little To CIF Exam : OVGA Exam : VGA<sup>\*2</sup>** 

- \*1 Cannot be selected when Scene mode/effect is set to "Monochrome sketch" or "Colored sketch".
- \*2 Cannot be selected while i-αppli is operating.

・ For still image larger than QVGA size, a confirmation screen for converting size appears when attaching to i-mode mail.

#### ✔**INFORMATION**

- ・ Size restrictions setting is changed automatically for Image size for some still images.
- ・ When setting from Still image settings screen, the icons below appear on the image size selection screen. Unavailable functions are displayed in gray.
	- $\bullet$  : (left) Reduce shake, (right) Skew correction  $\bullet$  : Continuous shooting
	- $\Box$ : Panorama shooting and 4-frame shooting  $\Box$ : Frame setting
- Press  $\Im$  on the image size selection screen to display the approximate number of images that can be shot.
- $\Box$  indicates there are vertical/horizontal sizes for the image.

## **◆ Adjusting flicker**

Adjusting flicker can suppress the flicker phenomena which cause flickering or fringe patterns on the screen under light such as fluorescent lights.

・ This is not available in flip style.

**0n the shooting screen,**  $\boxed{\mathbb{M}$  $\boxed{2}$  $\boxed{3}$  $\boxed{1}$  $\boxed{3}$ 

**Auto :** Adjust automatically to eliminate flickering.

**50 Hz (East-Japan) :** Adjust to match the power frequency in eastern Japan. **60 Hz (West-Japan) :** Adjust to match the power frequency in western Japan.

- ・ If flickering still remains in "Auto", set according to the area you stay.
- ・ This setting is retained even when Camera is ended. This setting also applies to the flicker adjustment of Videophone and Bar code reader.
- ✔**INFORMATION**
- ・ The flicker may not disappear in a very bright place such as under fluorescent lights.
- ・ When the shake reduce function is used with Adjust flicker set to "Auto", Adjust flicker may not function satisfactorily. In this case, it is recommended to set Adjust flicker according to the area you stay.

## **◆ Restoring default shooting/recording settings**

- The settings of Scene mode/effect, Brightness, White balance and Adjust flicker are reset to the default settings.
- ・ This is not available in flip style.
- **1 On the shooting screen,** m24e**"Yes"**

## **◆ Changing settings for shooting in flip style**

- Press  $\Box$  to switch displaying/hiding guide menu. → P41
- In flip style, you can change the setting of functions in the operations below. indicates the availability for still images and indicates the availability for movies Only "Quality" and "Size Limit" are available for Sound recorder.

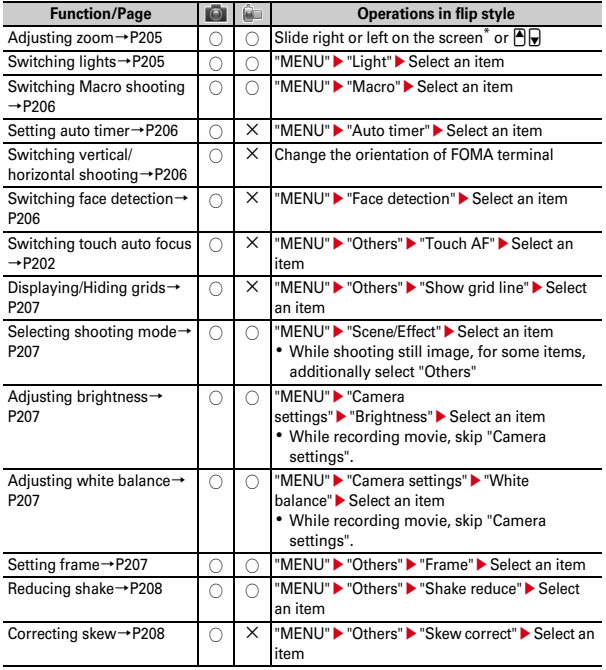

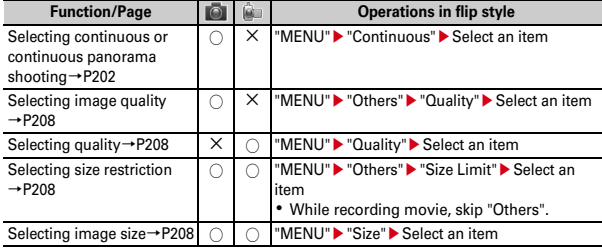

\* While shooting an image or recording a movie with Touch AF set to "OFF", sliding is enabled only on the right side of the screen (the right of the position that the time is displayed in standard screen mode).

## **Sending still image shot during call**

- ・ Even with the saving destination set to "microSD" in Still image settings, images are saved to FOMA terminal.
- ・ Still image cannot be sent if the saving destination is set to "microSD" and Auto save is set to "Yes" in Still image settings.
	- **During a call,**  $\boxed{\mathbb{N}}$  $\boxed{9}$  $\blacktriangleright$  **Shoot a still image**

Shooting method→P200 "Shooting still images with Camera"

- ・ Shot still images are displayed as thumbnails after continuous shooting. Move the cursor to a still image to send.
- ・ When Auto save is "Yes" in Still image settings, a confirmation screen for attaching mail appears.
- If pressing  $\boxed{\text{CLR}}$  or  $\boxed{\equiv}$ , shooting ends and the talking screen reappears.

## **2** ae**"Yes"**

Still image is saved in FOMA terminal and the mail creation screen appears.

- ・ For some image sizes, a confirmation screen for converting to QVGA appears.
- ・ For some settings in Image sizes and Size restrictions, a confirmation screen for adjusting a file size appears. Selecting "No limit" saves the image without size adjustment, and selecting "Msg attach:Small" saves the image reduced to 90 Kbytes or smaller in size.
- ・ When the file size is 90 Kbytes or smaller, a confirmation screen for pasting it to the message text appears.
- ・ When the mail address of the other party is saved in phonebook, it is automatically entered as the destination.
- ・ When returning to the shooting screen without creating i-mode mail, press  $CRR$  or  $\boxed{=}$ .

### **Edit the i-mode mail**

i-mode mail is sent and the shooting stand-by screen reappears.

### **Bar code reader**

## **Using bar code reader**

#### **You can read and use information of JAN code, QR code, NW7 code, CODE39 code and CODE128 code. Up to 5 pieces of information can be saved.**

- ・ QR code cannot be scanned for some versions (type and size).
- ・ A large width code may be unfocused and fail in recognition when trying to display the entire code on the screen. Such code is easily recognized when Auto focus is used or FOMA terminal is brought close to the center of the code until it is focused.
- ・ Scratches, dirt, damages, low print quality and the strong reflection of light may disable code reading.
- ・ You can activate it from the character entry screen and enter the scanned data.→ P354

### ■ **JAN code**

JAN code is a bar code representing a number with vertical lines (bars) of different widths. The bar code of 8 digits (JAN8) or 13 (JAN13) can be read.

### ■ QR code

QR code is the 2-dimensional codes representing a string of alphanumeric, kanji, hiragana, katakana, pictograms or data such as melody and image with the vertical and horizontal patterns.

### ■ **NW7 code**

A bar code representing alphanumeric characters with vertical lines (bars) of different widths. Bar code with up to 20 characters, a 2-character start symbol and a 2-character end symbol can be read.

### ■ **CODE39 code**

A bar code representing alphanumeric characters and symbols with vertical lines (bars) of different widths. Bar code with up to 20 characters, a 2-character start symbol and a 2-character end symbol can be read.

### ■ **CODE128 code**

A bar code representing ASCII characters with vertical lines (bars) of different widths.

\* To read CODE128 code, downloading i- $\alpha$ ppli compatible with the code is required. ( $\rightarrow$ P260) Read codes following instructions displayed on the screen.

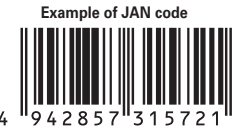

Information to be scanned "4942857315721"

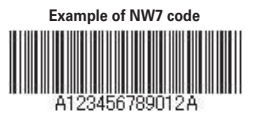

Information to be scanned "A123456789012A"

## **◆ Scanning codes**

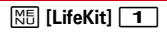

After Bar code reader starts, camera automatically switches to Macro shooting and zoom becomes ON. Hold camera approximately 7-10 cm away from the code to scan.

**Example of CODE39 code**

Information to be scanned "株式会社NTTドコモ (NTT DOCOMO, INC.)"

**Example of QR code**

Information to be scanned "\*123456ABC\*"

23456ABC\*

- ・ During Bar code reader stand-by, the operations below are available.
	- $\boxed{0}$  : Zoom ON  $\boxed{Q}$  : Zoom OFF
	- **[<b>□**] : Switching Light ON (觉)/OFF
	- $\overline{\text{#}}$  : Switching Macro shooting OFF/ON  $\left(\frac{\mathbb{Q}}{\mathbb{Q}}\right)$
	- $\bigcirc$ ,  $\bigcirc$  : Switching Auto focus
- ・ Depending on the states, the auto focus icon changes as shown below.

**(black)** : Adjusting focus **(AF)** (green)/ (Ta) (red) : Focus succeeded/failed

・ Switch to Macro OFF before scanning large size codes. The readability of code may be raised by setting zoom OFF.

## **Adjusting flicker :**  $\boxed{M5}$  **2**  $\rightarrow$  **1.** 3

Select the power supply frequency of your area. When selecting "Auto", the power supply frequency is adjusted automatically.

• The setting is retained even after Bar code reader ends. This setting also applies to the flicker adjustment of videophone and camera.

**Switching to still image shooting or movie recording :**  $\boxed{\mathbb{NE}}$  **4**  $\rightarrow$  **1** or  $\sqrt{2}$ 

・ When Bar code reader has not been started from Camera or the stand-by display, the switching is unavailable.

### **2 Move camera to the code**

The code is scanned automatically. A confirmation sound is played when scanning is complete and the scanned data appears.

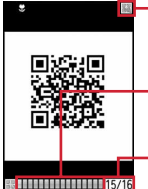

**E** · 图: Scanning  $Q$ : On stand-by

> Scanning state of divided QR codes\* Gray : Not yet scanned Blue : Already scanned Green : Scanned the last

The remaining number to be scanned/Total number\*

\* Displayed when scanning divided QR codes

・ If scanned data exceeds 5,500 two-byte (11,000 one-byte) characters, exceeded characters are not displayed, but they are saved.

#### **Scanning divided QR codes**

When one data item is divided into multiple (up to 16) QR codes, scan them one by one following the instructions on the display.

• Canceling scanning :  $CLR$   $Ves$ 

### **3 Use the scanned data**

### **Saving data: <b>MEI** 4

• Up to 5 items can be saved. When 5 items are already saved or the memory space is not enough, a confirmation screen appears.

### **Rescanning code : 0**

**Copying text :**  $\boxed{\mathbb{N}}$  **<del>1</del> ► Select a range to copy** 

Copy/Paste information→P355

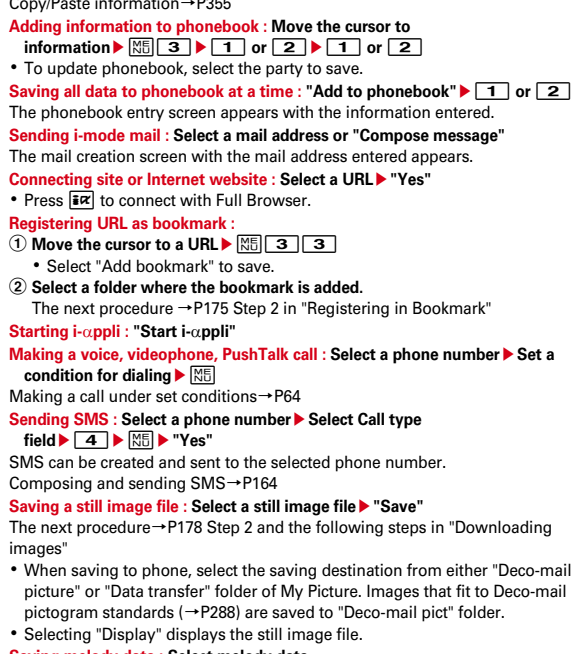

#### **Saving melody data : Select melody data**

The next procedure→P179 Step 2 in "Downloading data"

- ・ When saving to phone, the saving destination is "Data transfer" folder of Melody.
- ・ Selecting "Play" plays the melody data.

### **Saving ToruCa : Select ToruCa**

The next procedure→P179 Step 2 in "Downloading data"

#### ✔**INFORMATION**

- ・ If the code is not scanned well, try to change the distance between the code and camera, the angle or direction of camera, etc.
- ・ In the cases below, the confirmation sound is not emitted when the code is read.
	- In Silent mode or Public mode (Drive mode)
	- When Keypad sound is set to "OFF" (including the setting of Personalized silent mode)
	- When "Operation sound" in Adjust volume is set to "Silent"

## **◆ Using the scanned data saved**

## **1 1 1 1**

### **2 Select the scanned data**

Using scanned data→P211 Step 3 in "Scanning codes"

### **Deleting scanned data : Move the cursor to the scanned**

- $data$   $\sqrt{MS}$  3  $\sqrt{1}$  or  $2\sqrt{2}$   $\sqrt{Y}$  Yes"
- ・ Authentication is required to delete all items.

### ✔**INFORMATION**

- ・ When Bar code reader is activated from i-αppli, the scanned data is saved and used by i-αppli.
- ・ A data file is named as scanned date/time + file number + extension. The extension is "jan" (JAN code), "qr" (QR code), "nw7" (NW7 code) or "c39" (CODE39 code). When there is already a data saved on the same date/time, the file number is incremented by 1. The file name cannot be changed.